# **FormAssembly Workflow Setup**

Download the PDF of this article.

#### **In this Article**

[Introduction](http://help.formassembly.com/#introduction) The [Workflow](http://help.formassembly.com/#the-workflow-list-page) List Page The [Workflow](http://help.formassembly.com/#the-workflow-builder) Builder [Workflow](http://help.formassembly.com/#workflow-step-types) Step Types [Publishing](http://help.formassembly.com/#publishing-options) Options [Feedback](http://help.formassembly.com/#feedback)

### **Related Articles Introduction**

The FormAssembly Workflow solution is a visual, no-code process-building interface that allows our users to combine forms, emails, integrations, and more into sequential data collection roadmaps. Workflow is a powerful tool that can help you meet your data collection needs in the following ways:

- Enable better decision-making through automated conditional routing.
- Enhance teamwork through email notifications, connector executions, and involving multiple respondents in a workflow.
- Simplify and automate business processes that require data to be collected from multiple different parties, in multiple different forms.
- Save time and money by reducing the number of cross-departmental responsibilities & tasks.

Thanks to Workflow, you can get processes rolling quickly without a need for extensive setup.

#### **Note:**

- Workflow is currently only available on Team plans and above.
- Passing data between forms is limited by the maximum size allowed for URLs and shouldn't be used for large text fields (over 2000 characters, all fields combined).
- You **must use the Workflow URL to access a workflow.**The IDs associated with the individual forms within the workflow are only associated with the forms, not the entire workflow.

## **The Workflow List Page**

The **Workflow List** page is where all of your workflows live. Check this page to view the name, ID, and last modified date of each workflow in your account. To quickly see how respondents are interacting with your workflows, you can view workflow response counters for each workflow

listed. You can also edit and delete your workflows here.

This page can be reached by accessing your **Forms List** and clicking the "**Workflow List**" on the left-side menu.

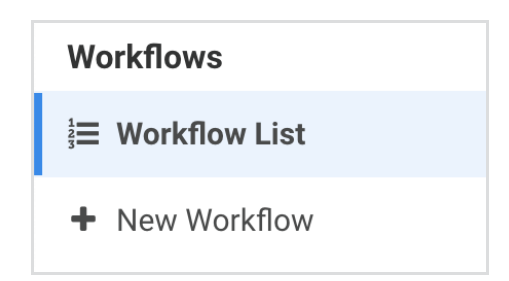

You may notice a "**V1**" or "**V2**" in your Workflow IDs. These will let you know the version of your workflow and will indicate whether you'll be able to use the new **Workflow Builder** on each workflow. V1 is the legacy workflow feature and V2 is the new Workflow Builder solution.

**Note**: You cannot edit V1 workflows in the new Workflow Builder.

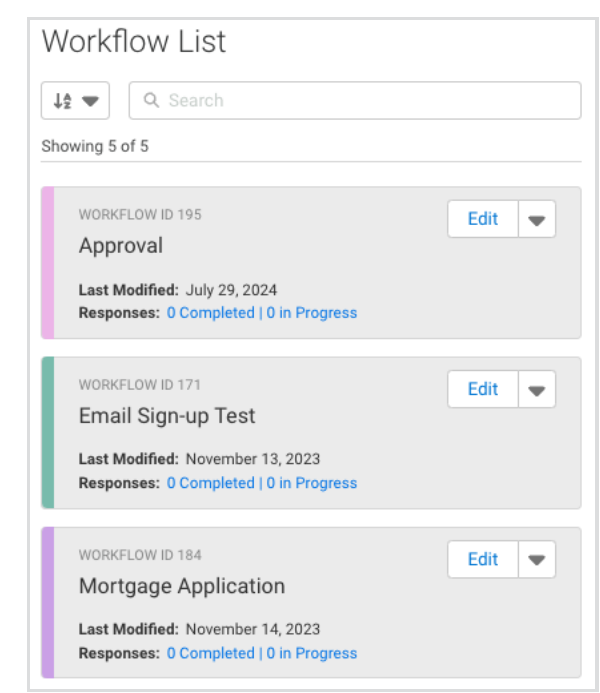

**Note**: Response counters update every 5 minutes, so you may not see all responses reflected in the displayed counters on the workflow list.

### **The Workflow Builder**

To create a new workflow, you can click the "**New Workflow**" button in the **Workflows** menu:

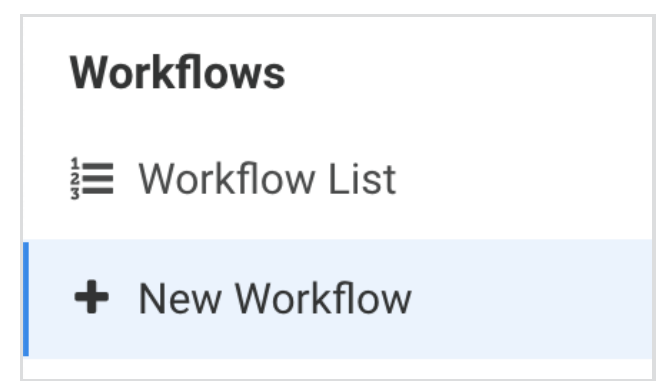

From here, you can choose to create a new **Blank Workflow** or create a new copy of an existing workflow **From a Clone**.

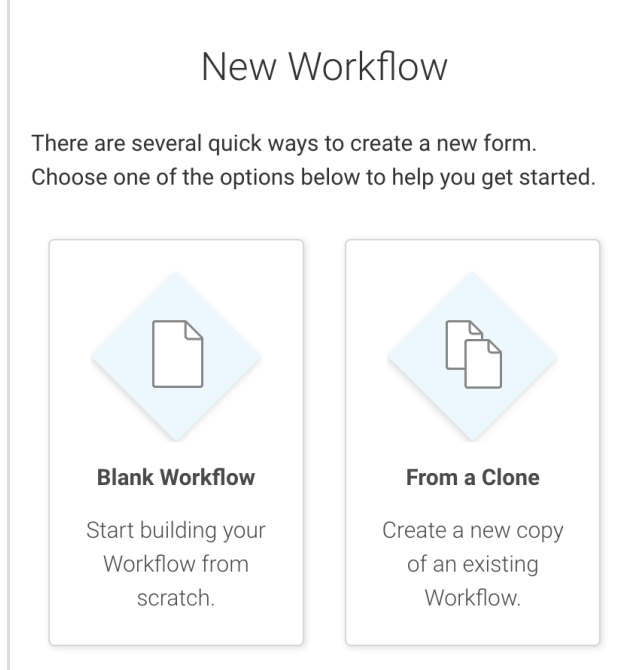

Choosing "**Blank Workflow**" will open a blank Workflow Builder. The Workflow Builder contains a number of tools that you can use to build out your workflows. Within the empty map, you will see a blue button that says "**Select a Form**" which you can click to start building your workflow.

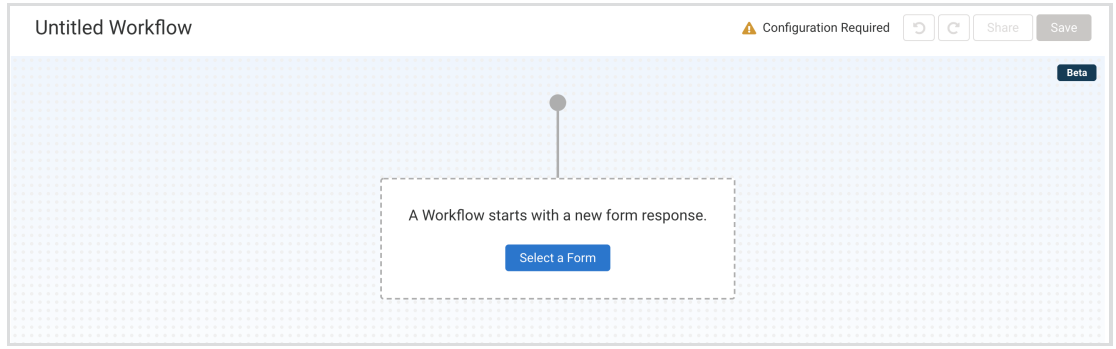

### **Workflow Builder Anatomy**

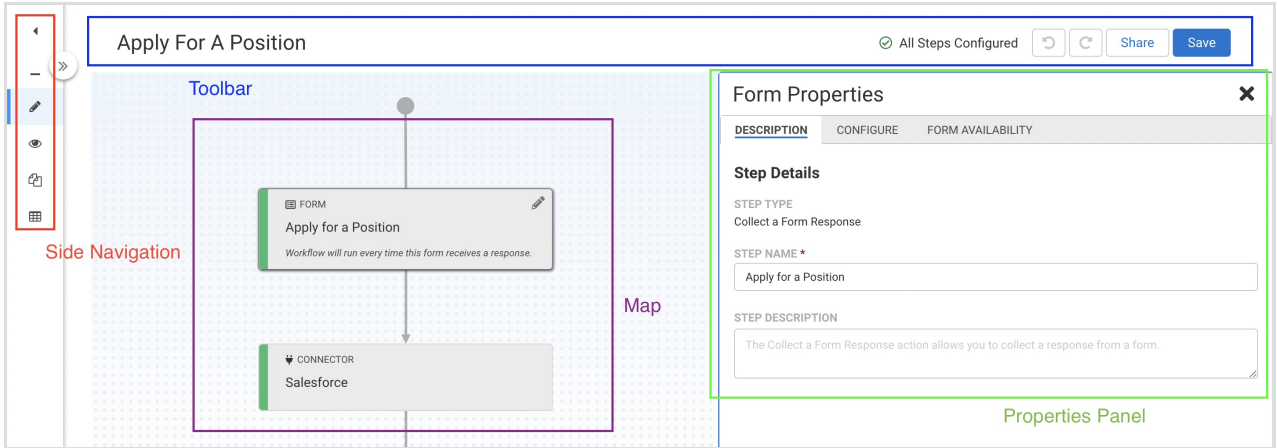

### **Side Navigation**

From the Side Navigation, you can enter the Workflow Builder, view your workflow, clone your workflow, or open your Workflow Responses.

### **Toolbar**

The Toolbar contains the following tools:

- **Workflow Title** The default title is "Untitled Workflow". You can change the title by clicking on the title and updating the text.
- **Configuration Status Indicator** This indicator has two states, and shows whether Steps in the workflow have been fully configured or not. Steps awaiting configuration are denoted with a yellow accent bar and an exclamation triangle icon. The two states are:
	- All Steps Configured
		- A green checkmark accompanied by the text "All Steps Configured" means that there are no further configurations needed at this time and your workflow should function as expected. You will also see a green accent bar on the left side of all Steps.

⊙ All Steps Configured

- Configuration Required
	- A yellow triangle with an exclamation point accompanied by the test "Configuration Required" means that there are components of the workflow that need to be configured. You will also see a yellow accent bar on the left side of the Step which requires configuration.

Configuration Required

- **Undo and Redo** Once changes have been made to the workflow's configuration, the **Undo** button is enabled. You can use this to undo previous actions. The **Redo** button will be disabled until an undo event occurs, and can be used to reverse the undo event.
- **Share** The **Share** button is disabled until Steps have been added to the workflow, and the workflow has been saved. Once it is enabled, you can click the Share button to open a pop-up where you can copy the Workflow URL. **You will need this URL to test or share your workflows. The Form IDs cannot be used.**
- **Save** The **Save** button is disabled until a change is first made to the workflow. Once it has been enabled, you can use this button to save your building progress.

**Note**: Changes in the Workflow Builder are **not** automatically saved. We recommend regularly saving all updates and progress made to your workflows.

#### **Map**

The Map is the area of the Workflow Builder where workflows are built. It is made up primarily of Steps and Paths. These create the flow diagram that illustrates the timing and order in which the Steps of the workflow will run. You can zoom in and out of the Map, and click and drag to move around as needed.

You will add your first Step using the "**Select a Form**" button. All other Steps in the workflow will be added using the "**Add Step**" button. You can also hover over the space between Steps in your workflow and the "**+**" icon will appear. You can read more about Workflow Steps below.

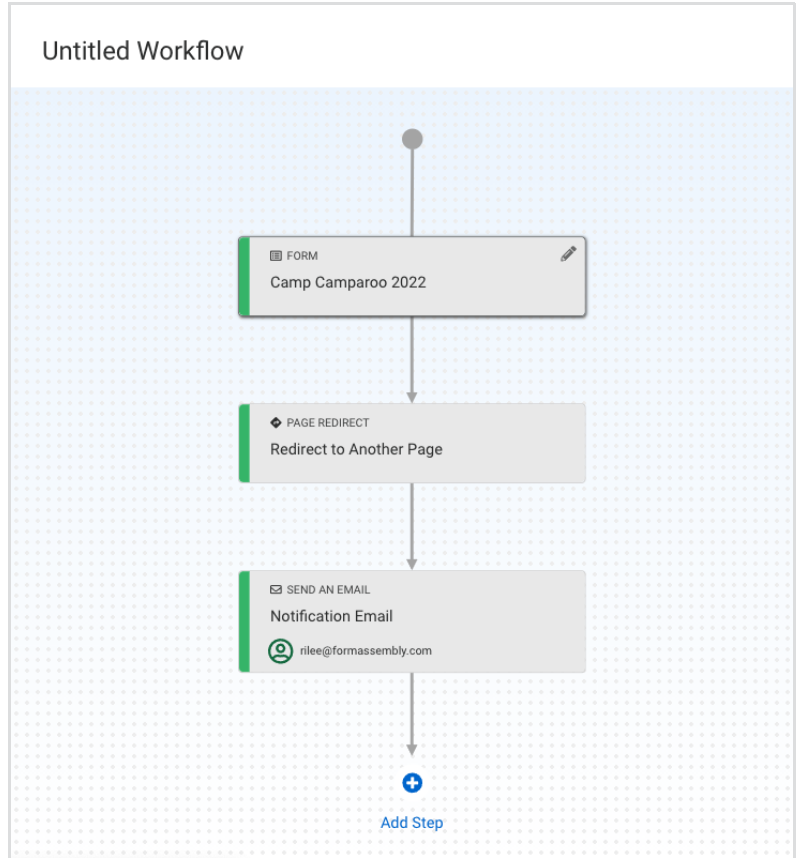

#### **Properties Panel**

The Properties Panel is where all step configuration is completed. This panel slides out from the right side of the screen, next to the Map. Open the Properties Panel by either adding a new step or clicking on a specific step. Close this panel by clicking the "**X**" in the top-right corner.

The Properties Panel comes with a number of tabs that you can use to configure your Steps. This is also where you can delete steps in your workflow. Click on the step you wish to delete, then click on the red "**Delete**" button at the bottom of the Properties Panel. Every step, with the exception of the first step, can be deleted.

You can view the [documentation](https://help.formassembly.com/help/formassembly-workflow-builder) for each step to learn more about available Properties tabs.

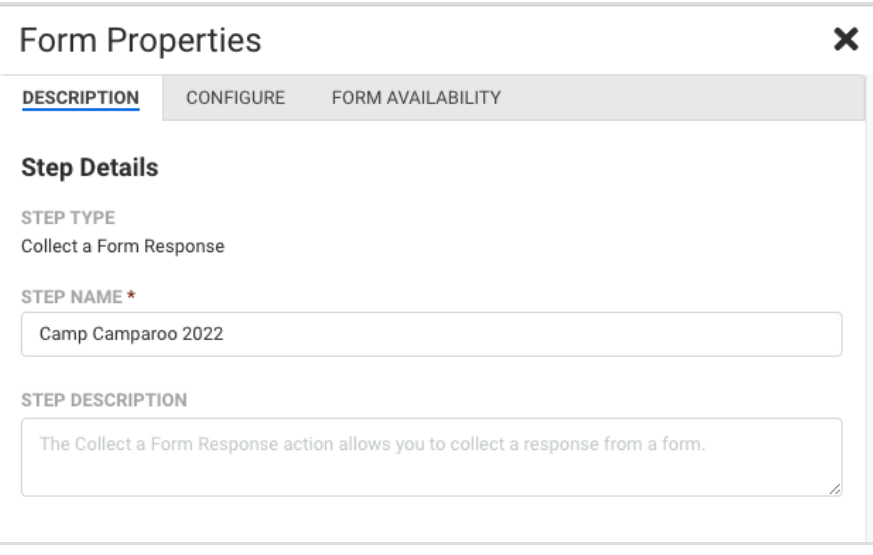

## **Workflow Step Types**

As you build your workflow, you'll want to add steps. Steps contain the action or activity which your respondent will experience at this point in their journey. Below is a list of available steps:

- **Start Workflow/Select a Form** The first form in a workflow is considered the Start Workflow Step. You will start your workflow by adding a form. You cannot delete this step. However, if you added a form here by mistake then you can click the **Undo** button to take you back to a blank map.
- **Form** A Form Step represents a form view and response collection activity from a [respondent.](https://help.formassembly.com/help/workflows-collect-a-form-response-action) You can learn more here.
- **Conditional** Allows for automated decision-making to take place in a workflow. You can learn [more](https://help.formassembly.com/help/workflows-conditionals-action) here.
- **Email** An Email Step represents an activity in a workflow in which an email is sent to one or more recipients. You can learn [more](https://help.formassembly.com/help/workflows-send-an-email-action) here.
- **Go to Step** Direct the [workflow](https://help.formassembly.com/help/workflows-go-to-step-action) to a previous or future step, or even to a step on another path.You can learn more here.
- **Connector** Add a FormAssembly Connector to the workflow. You can learn [more](https://help.formassembly.com/help/workflows-connectors-action) here.
- **Page Redirect** Redirect [respondents](https://help.formassembly.com/help/workflows-page-redirect-action) to a **Thank You** page or an external page using a URL.You can learn more here.

## **Publishing Options**

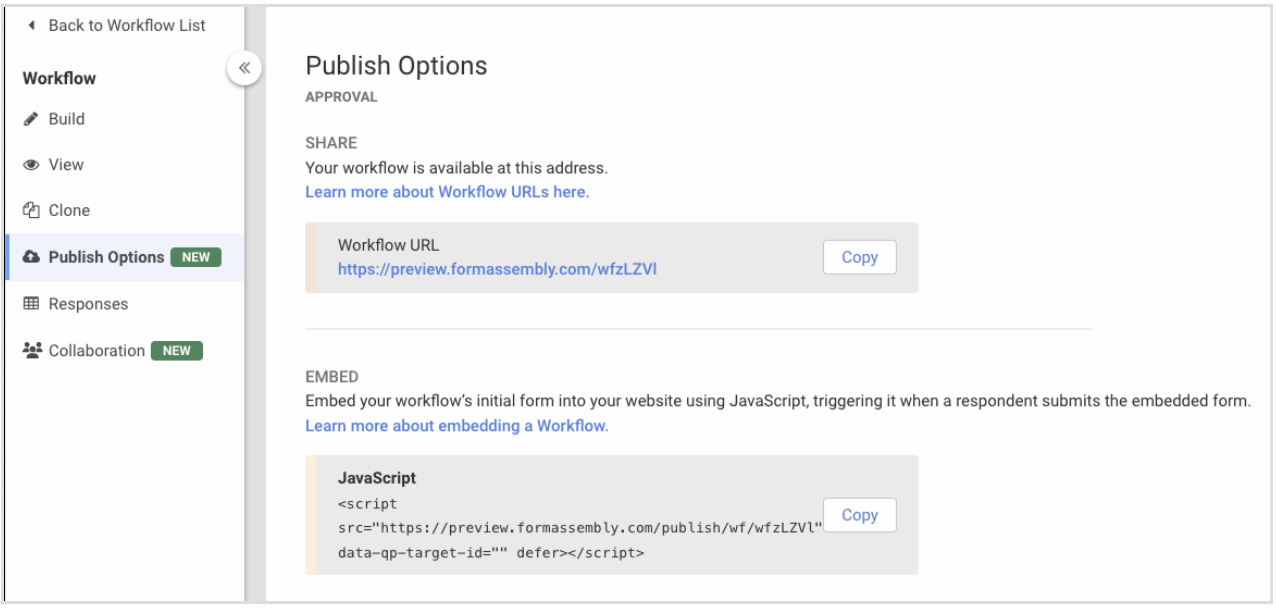

### **Share the Workflow URL**

Use the Workflow URL to share/access the workflow. Individual URLs for your forms will still only bring your respondent to that specific form. The Workflow URL is needed in order to launch your workflow. This allows you to have one form in multiple workflows without any of them conflicting.

### **Embed the Workflow**

Copy the JavaScript code and embed the snippet on an external website to publish the first form of your workflow. This snippet is to be placed within an existing page. It does not contain the code needed to create a web page.

**Note**: Generally, we do not advise embedding more than one form or workflow on a single page. This can potentially lead to issues and errors.

- Click the **Copy** button to copy the code and then paste it to the code of your website.
- The JavaScript code references a "data-qp-target-id". To customize where you want your form to appear on your website, you must add a target to your page. If you do not add a target, the form will display at the bottom of your webpage by default.
	- o In the example below, we chose to define the target id as "fa-workflow".

```
<script src="" data-qp-target-id="fa-workflow" defer></script>
```
• To place the target on the webpage, we add the following code snippet to the desired location.

<div id="fa-workflow"></div>

A respondent will fill out the kickoff form on the site it is published on. After clicking **Submit** for this first form, the respondent will have successfully launched the workflow and will be redirected appropriately to continue the workflow steps.

## **Feedback**